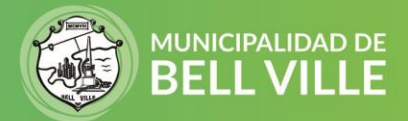

## **Instructivo para el uso de la App Urbana**

Podes acceder vía web ingresando a este link → [APP URBANA](https://micronauta.dnsalias.net/web/urbano/?conf=bellville2)

También podés descargar la App en tu celular escaneando este QR o

en Play Store buscando "Urbana Bell Ville"

**Iniciar sesión** 

1. Cuando se abre el sistema podes loguearte con tu cuenta de Google o bien "entrar como invitado".

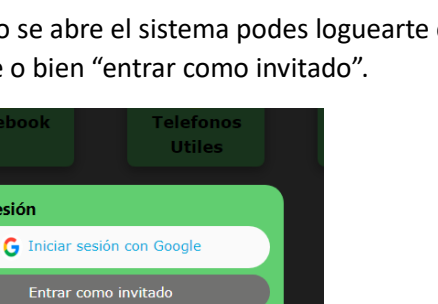

2. En el menú vas a ver varios iconos

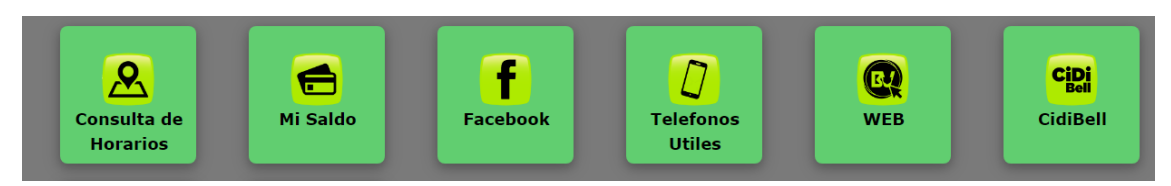

En **Consulta de Horarios** se puede ver las líneas disponibles y haciendo clic en cada una, podes observar los recorridos y donde está el colectivo actualmente (es el icono de colectivo verde).

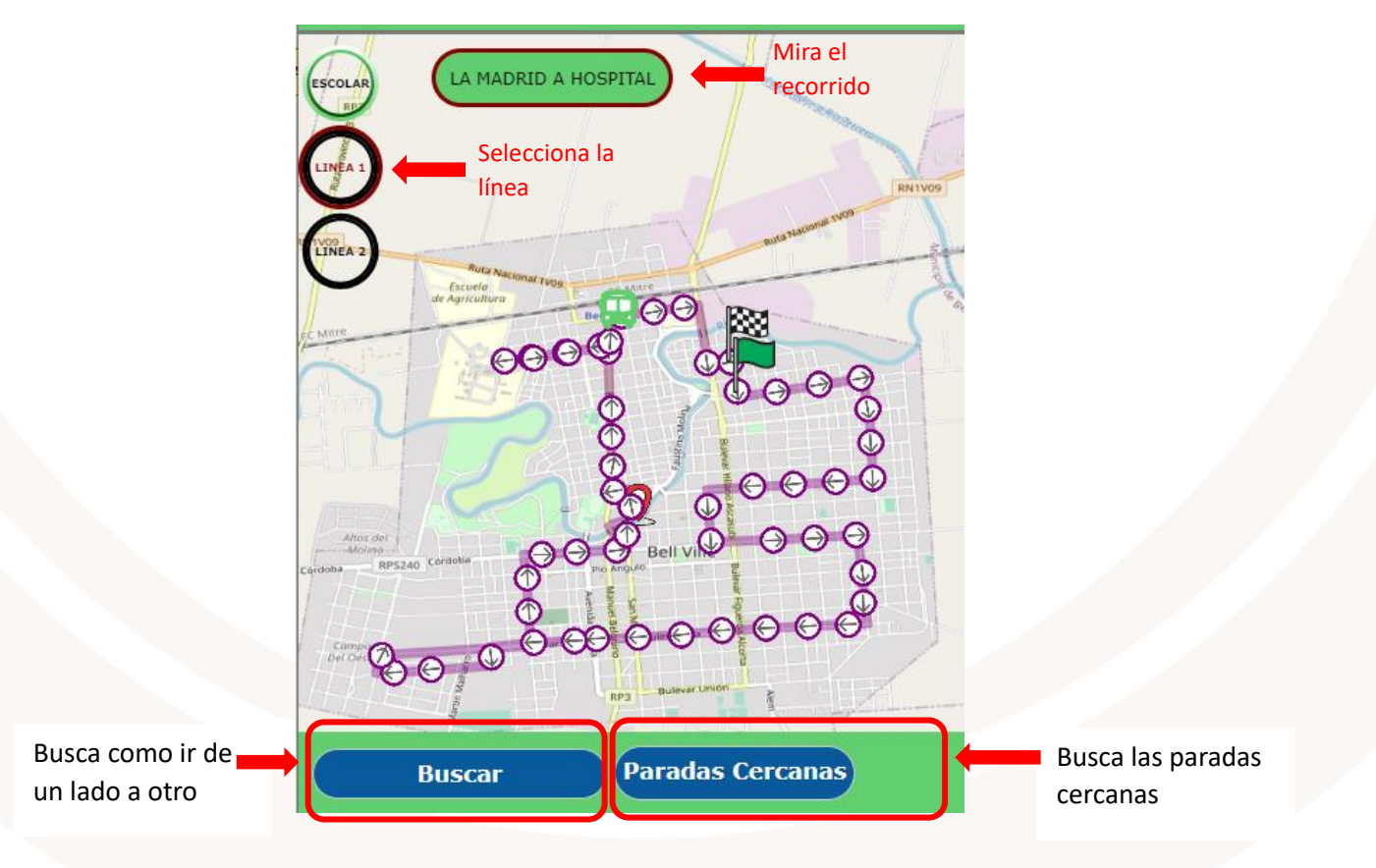

SIGAMOS JUNTOS **FI G Y** 

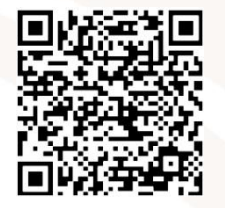

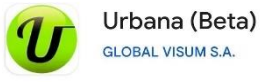

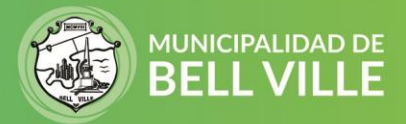

También vas a poder ver que línea te conviene, en que parada debes presentarte y cuanto falta para el próximo colectivo.

Escribí ambas direcciones o desplaza los puntos (A y B) y presiona **"Buscar"**.

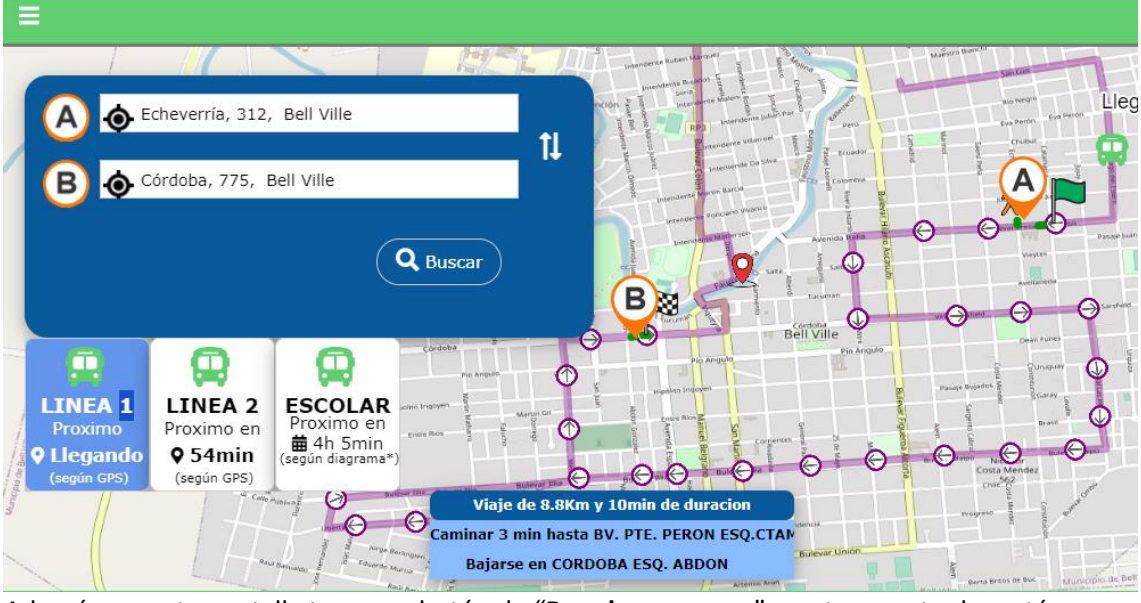

Además, en esta pantalla tenes un botón de "**Paradas cercanas**" que te muestra las están próximas a tu ubicación representado con un circulo violeta.

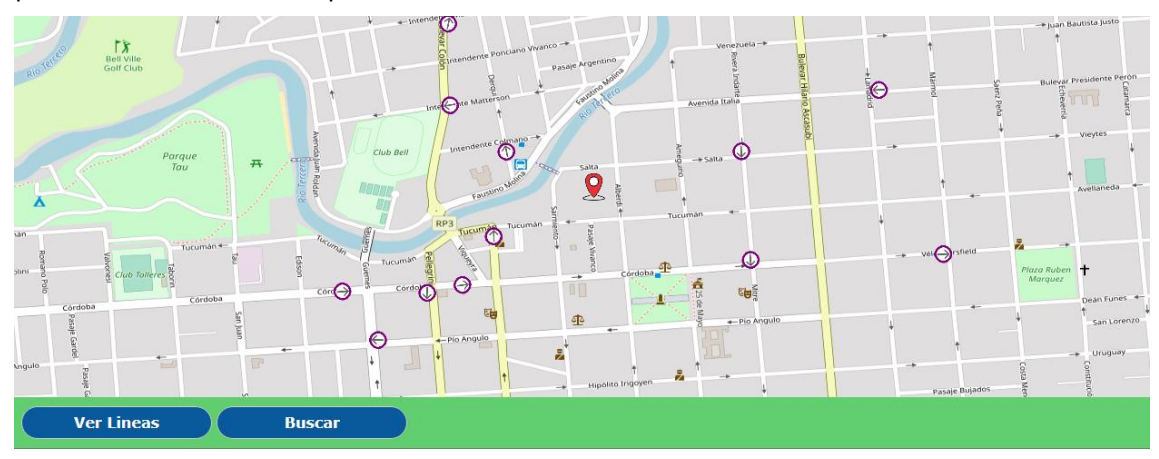

Si haces clic en una de ellas, te muestra los horarios habituales para que puedas planificar un viaje.

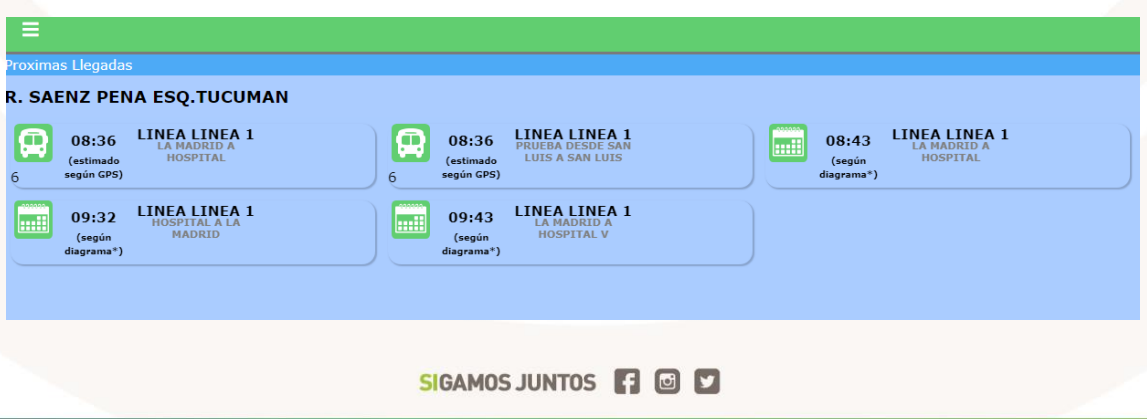

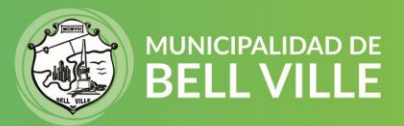

En el menú principal, en "**Mi Saldo"** vas a poder consultar el saldo y recargar tu tarjeta. Completa solo con tu DNI y hace clic en consultar.

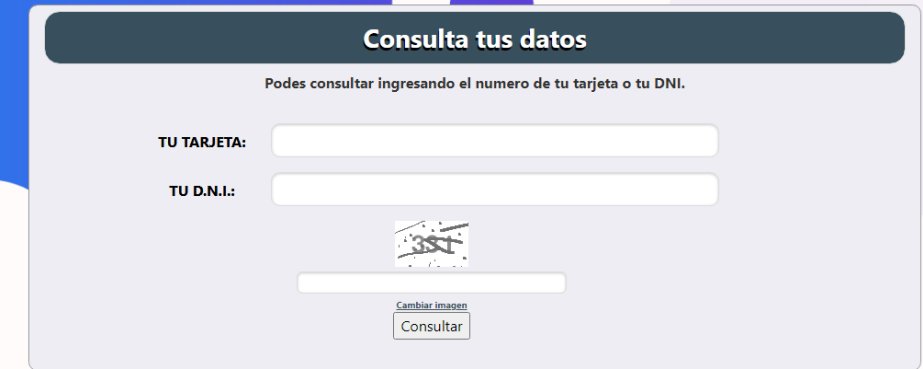

Aparecerá un resumen con los datos de tu tarjeta y un botón para recargar tu tarjeta

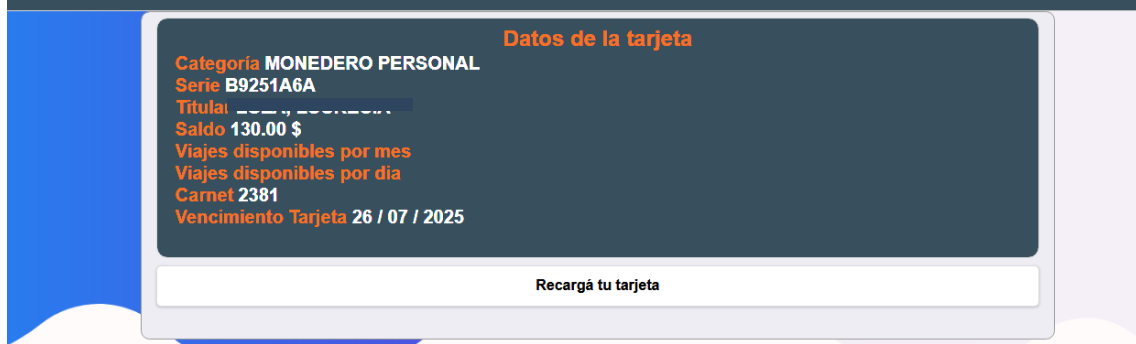

Al hacer clic en **Recarga tu tarjeta** se abre la ventana para la carga de la misma. Ingresa el saldo que quieras y hace clic en **Pagar y Acreditar en Coche**.

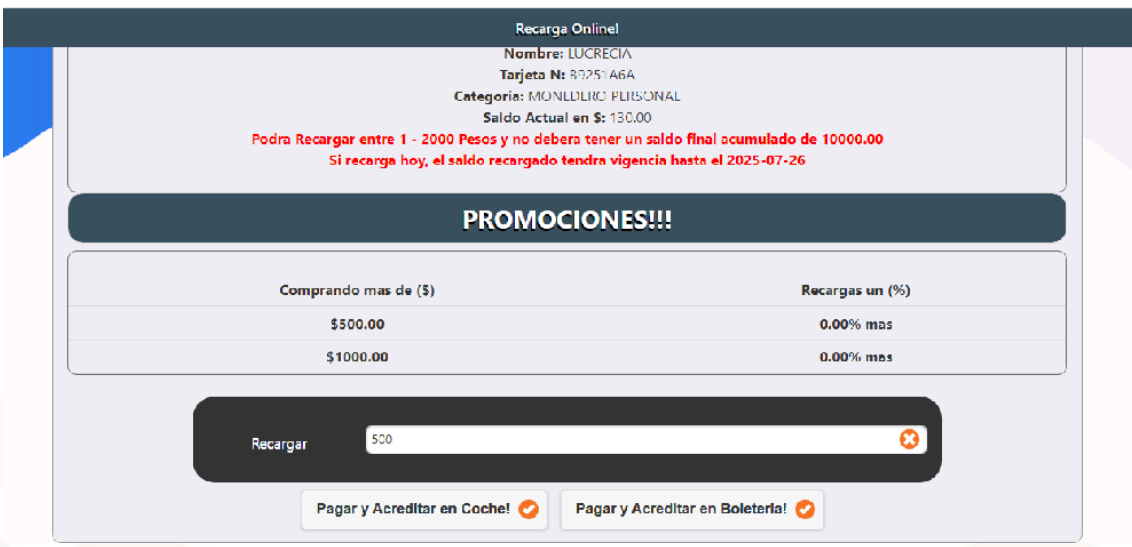

Seguí los pasos del pago completando los datos de tu tarjeta de crédito o débito y listo, tendrás tu saldo acreditado cuando pases por el colectivo.

SIGAMOS JUNTOS **[ ] © D**